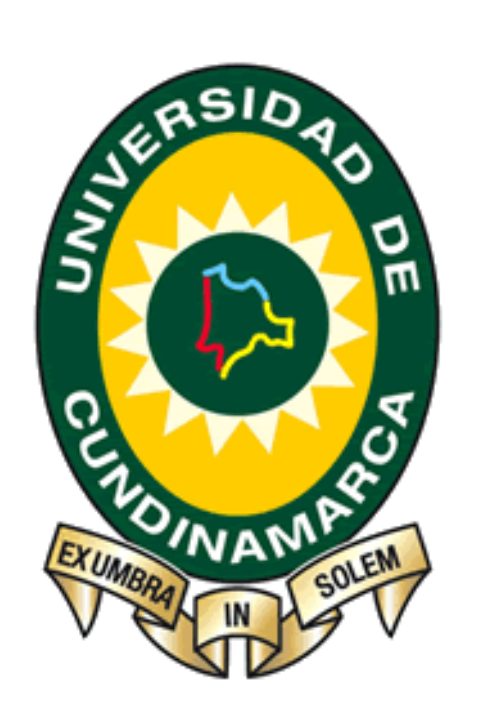

# **Proceso de Inscripción**

**Oficina de Admisiones y Registro**

Oficina de Admisiones y Registro

Ingrese a nuestro portal web [www.ucundinamarca.edu.co](http://www.ucundinamarca.edu.co/) y antes de realizar su proceso de inscripción tenga en cuenta lo siguiente:

#### **1. VENTANAS EMERGENTES**

Deshabilite la opción de bloqueo de ventanas emergentes de su navegador:

#### **Mozilla Firefox**

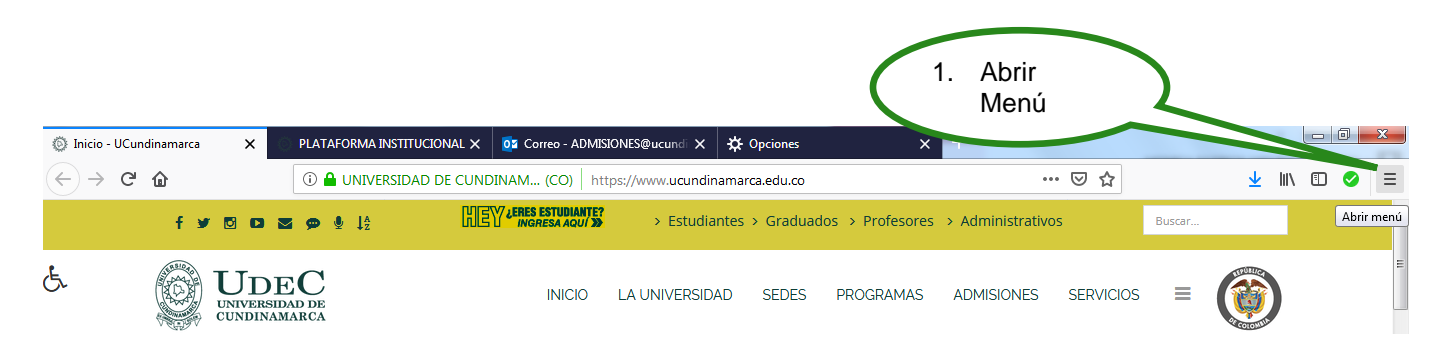

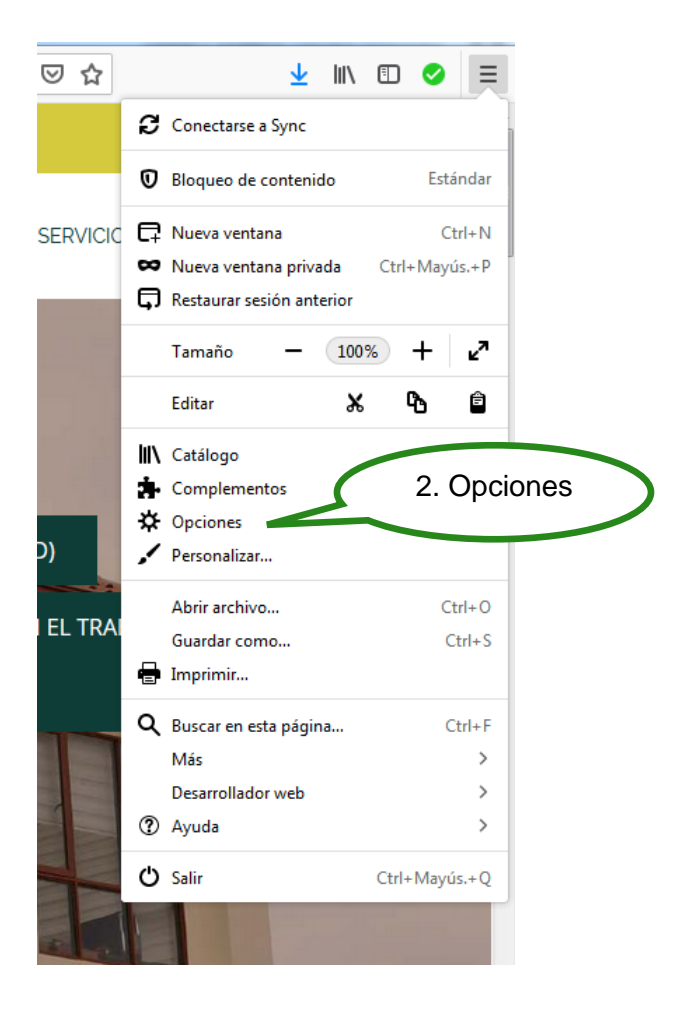

2

Oficina de Admisiones y Registro

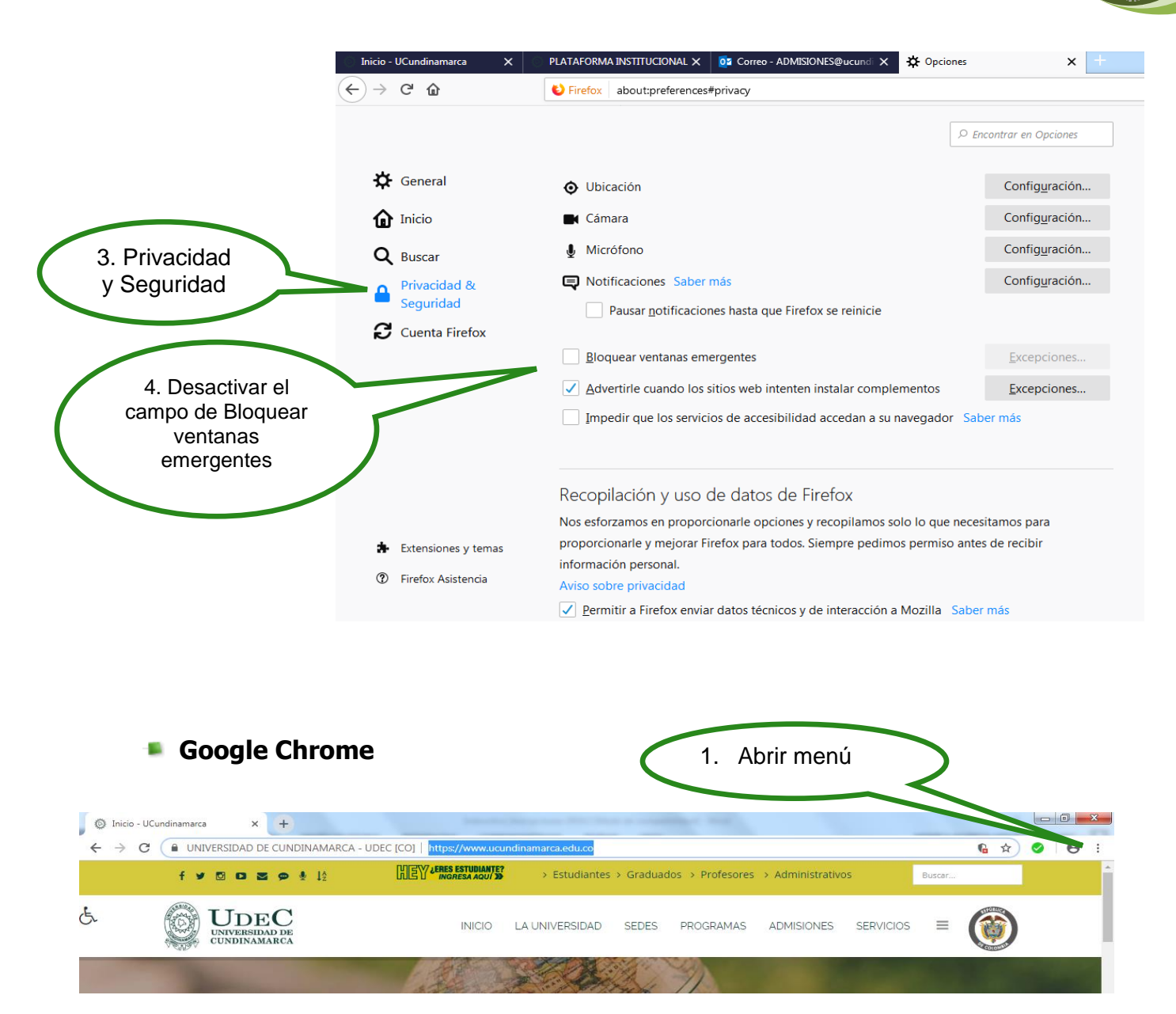

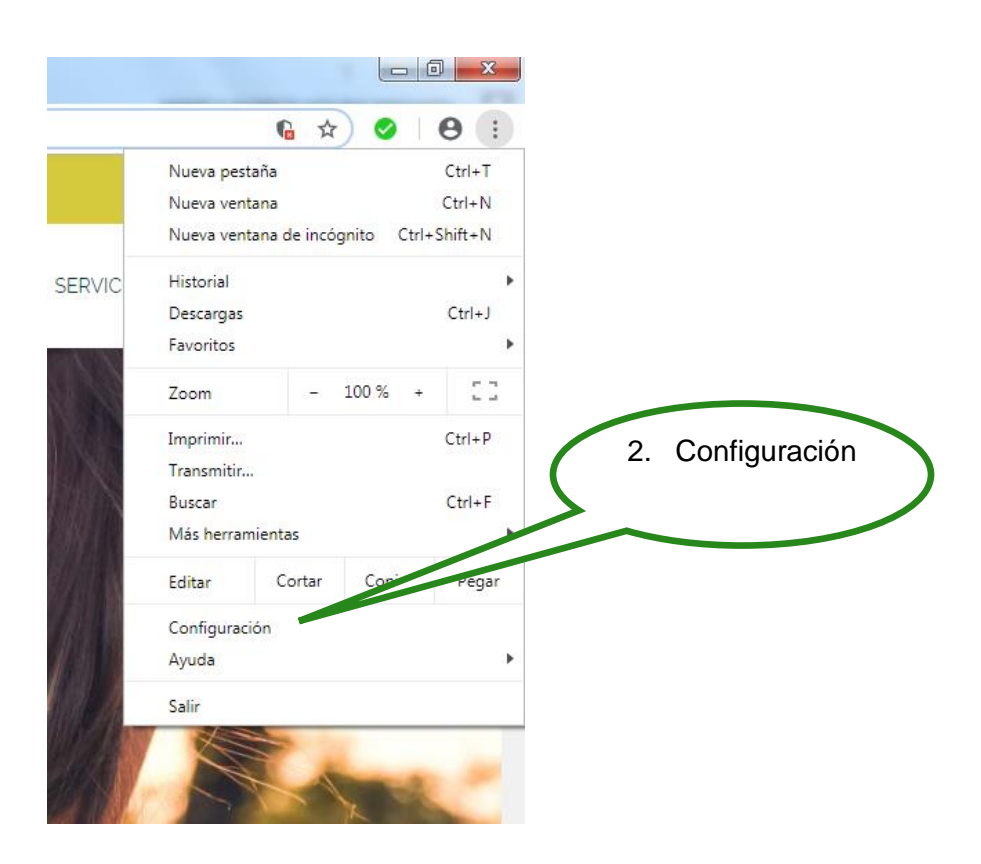

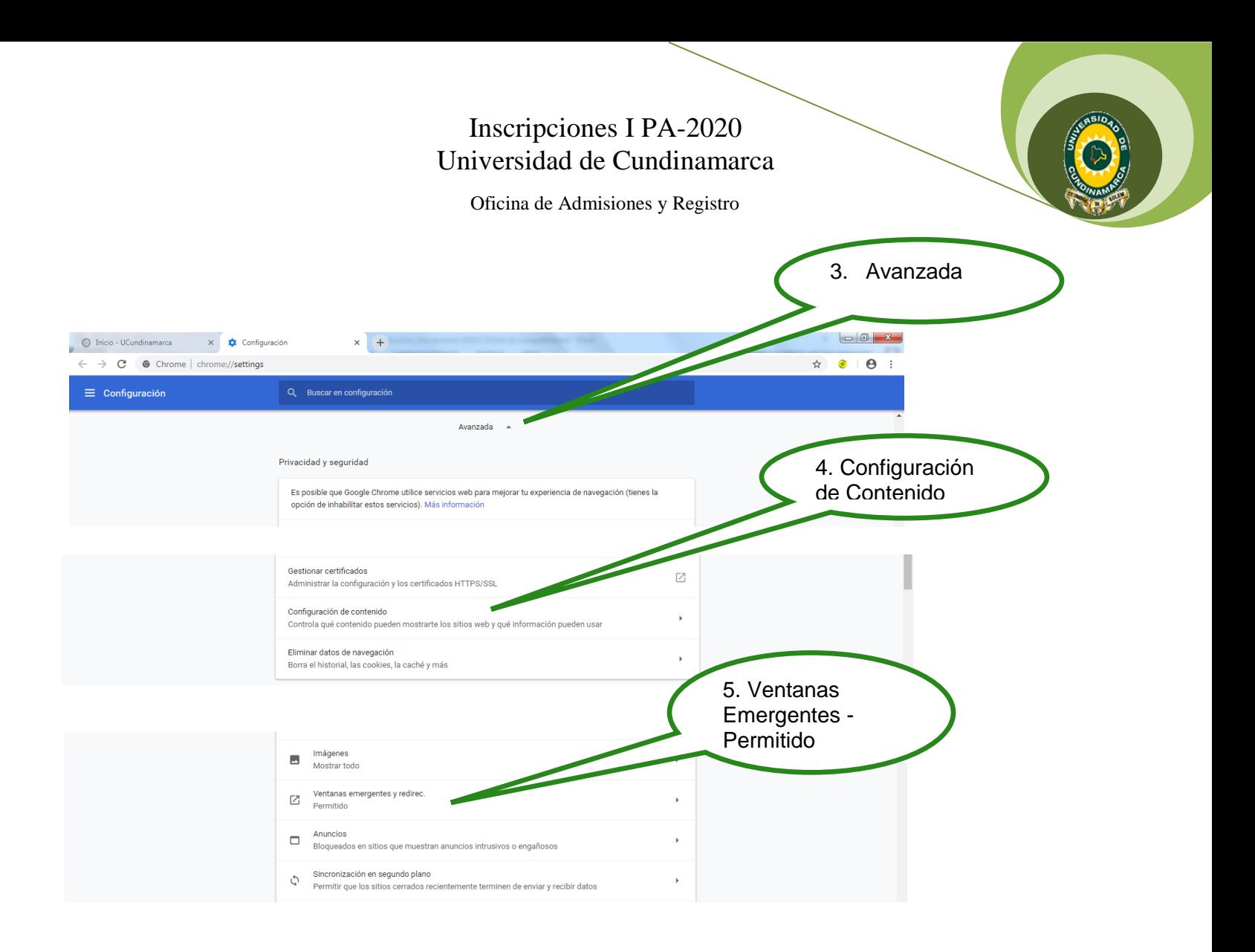

#### **REALIZAR INSCRIPCIÓN**

**Después de verificar que las ventanas emergentes estén habilitadas de click en Proceso de Inscripción Primer Periodo Académico-2020.**

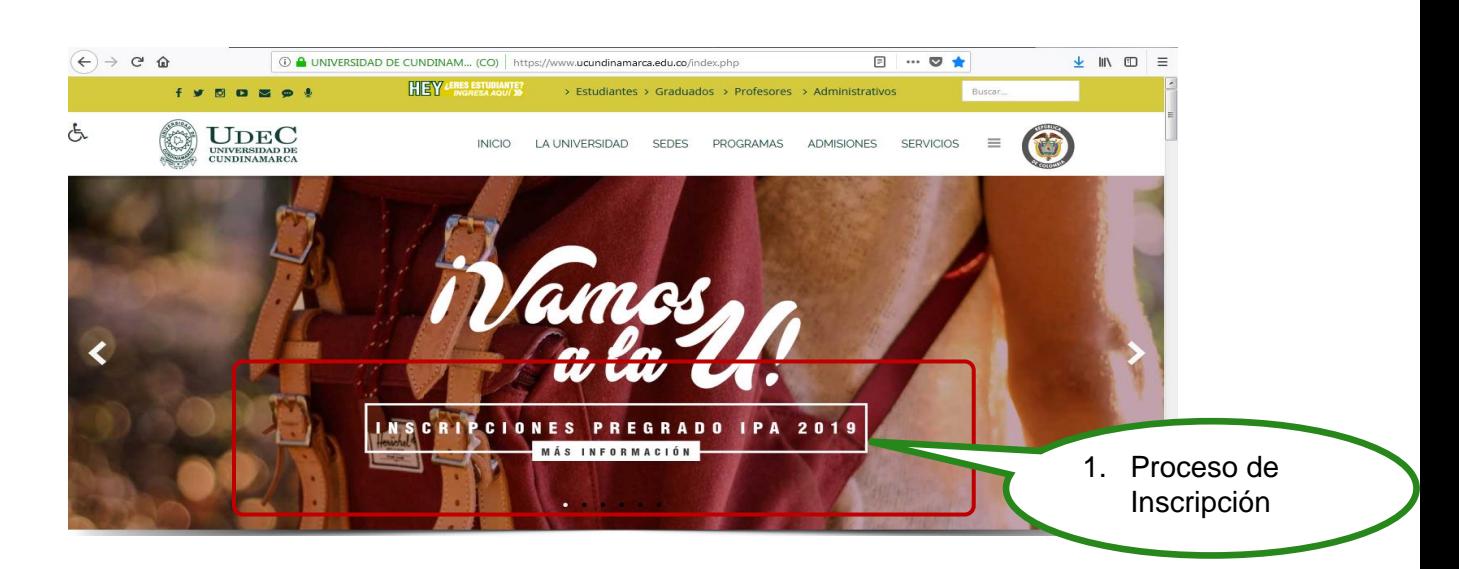

Oficina de Admisiones y Registro

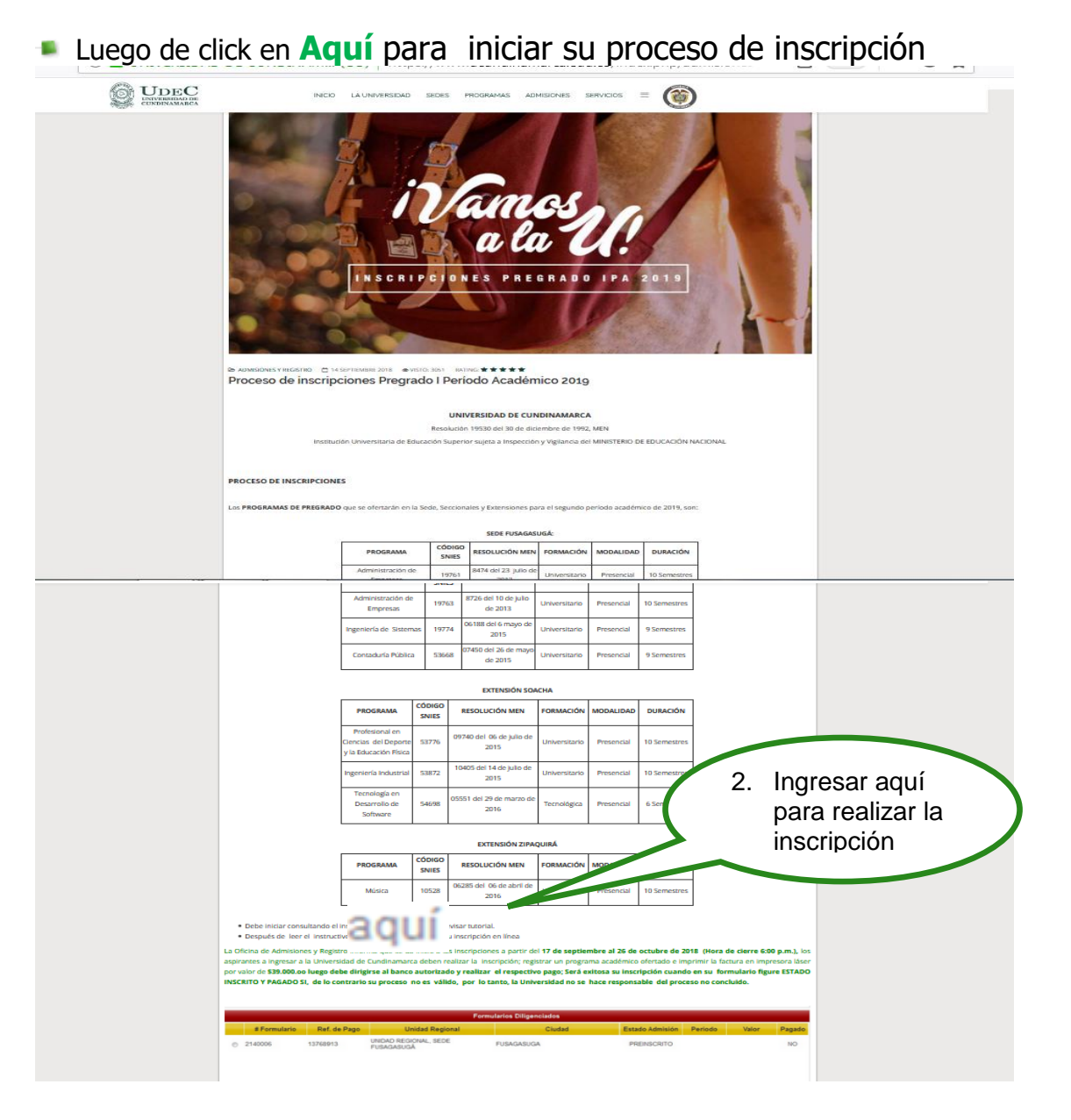

**Seleccione el nivel educativo y lea detenidamente las** condiciones del contrato que se encuentra al inciar el proceso de inscripcion.

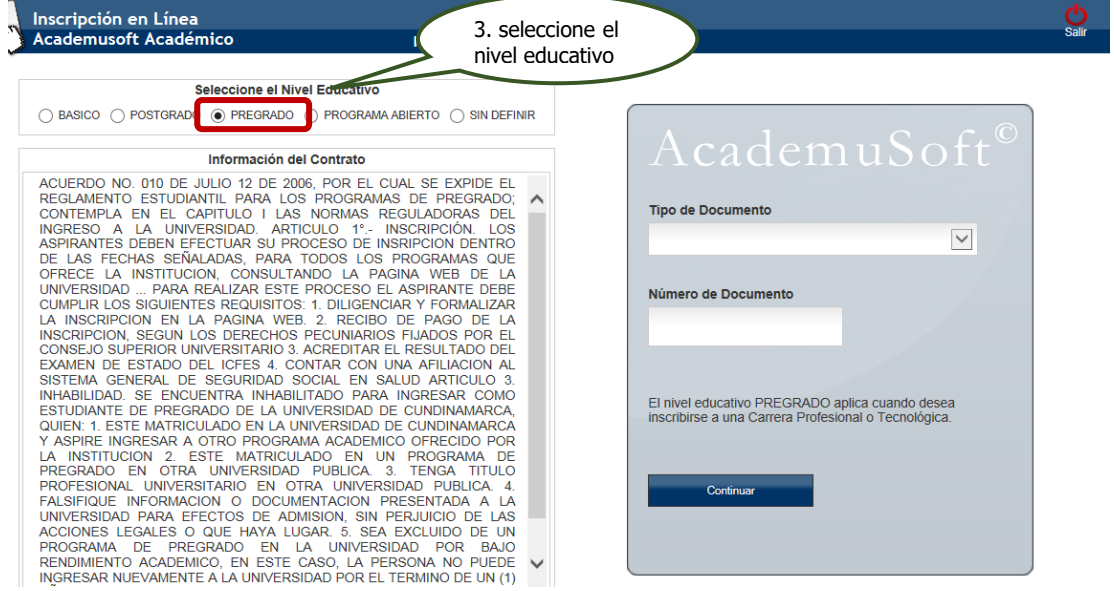

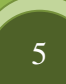

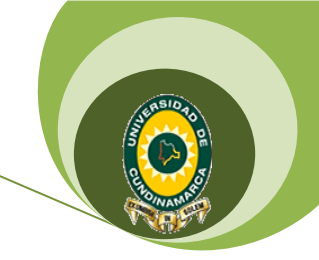

Oficina de Admisiones y Registro

**Despues de leer el contrato de click en aceptar los terminos del** contrato y luego seleccione el tipo de documento, digite el número de identidad y de click en continuar

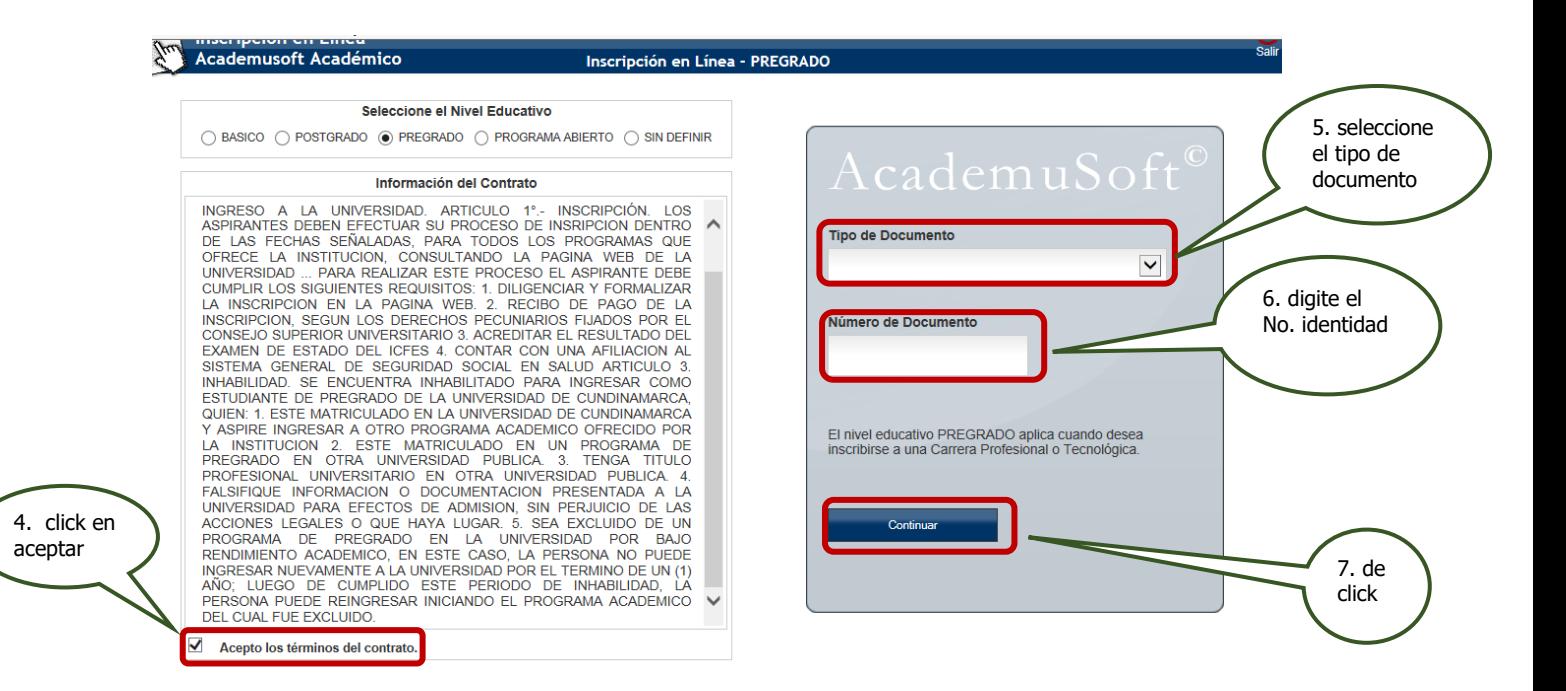

Seleccione la sede y el programa el cual se va a estudiar

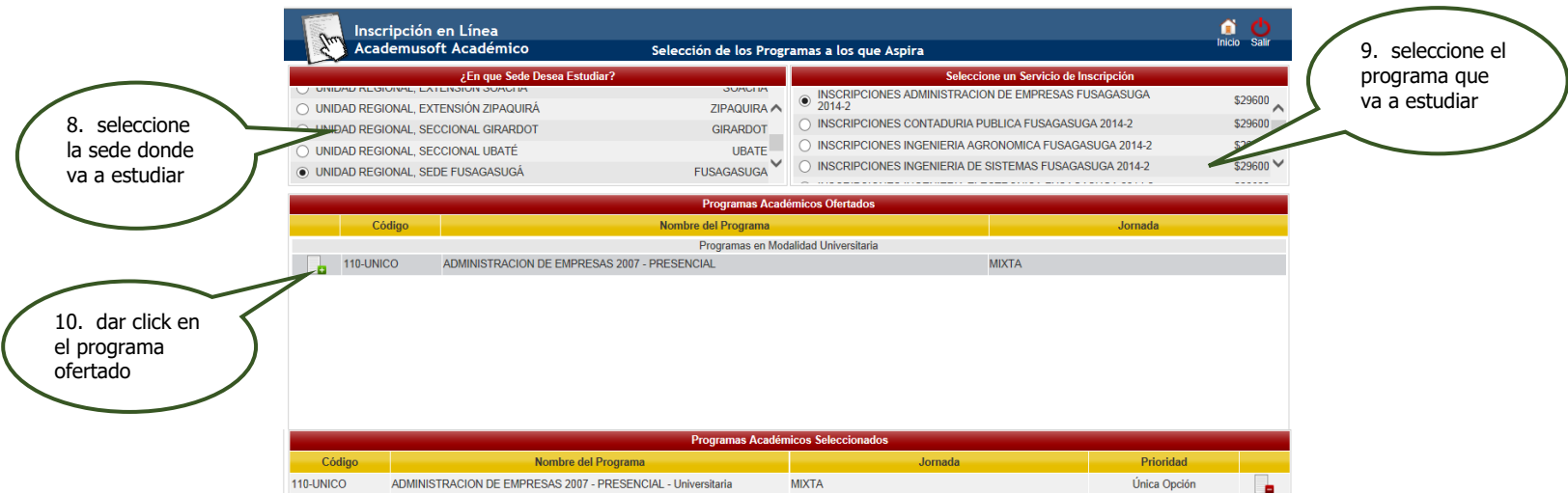

**Despues de seleccionar el programa dar click en continuar y aceptar si se** encuentra seguro del programa que escogio para estudiar

Oficina de Admisiones y Registro

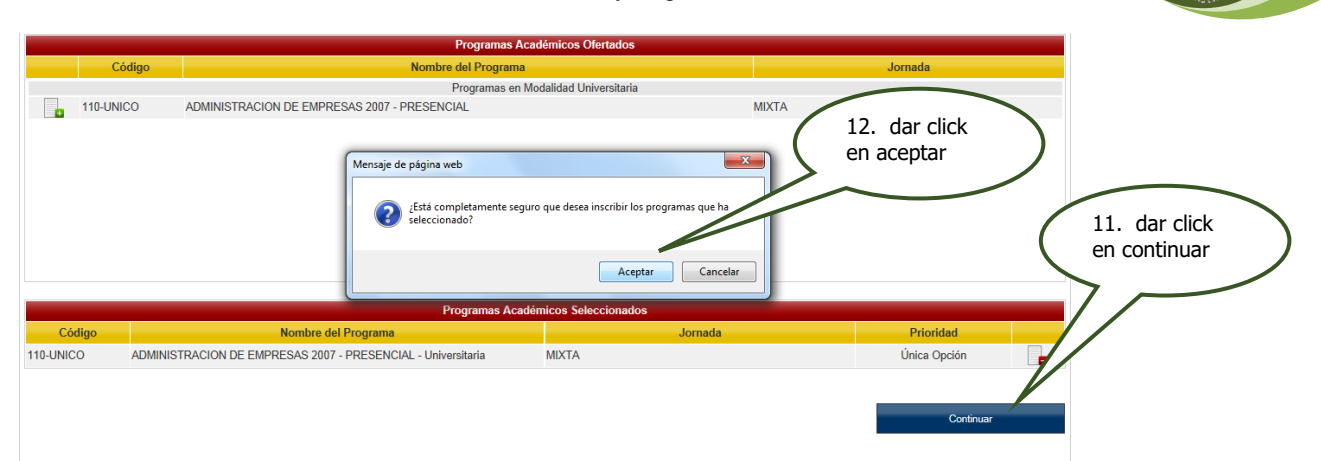

**Diligenciar el formulario con los datos del aspirantes, Recuerde que los** campos con **\* son obligatorios.**

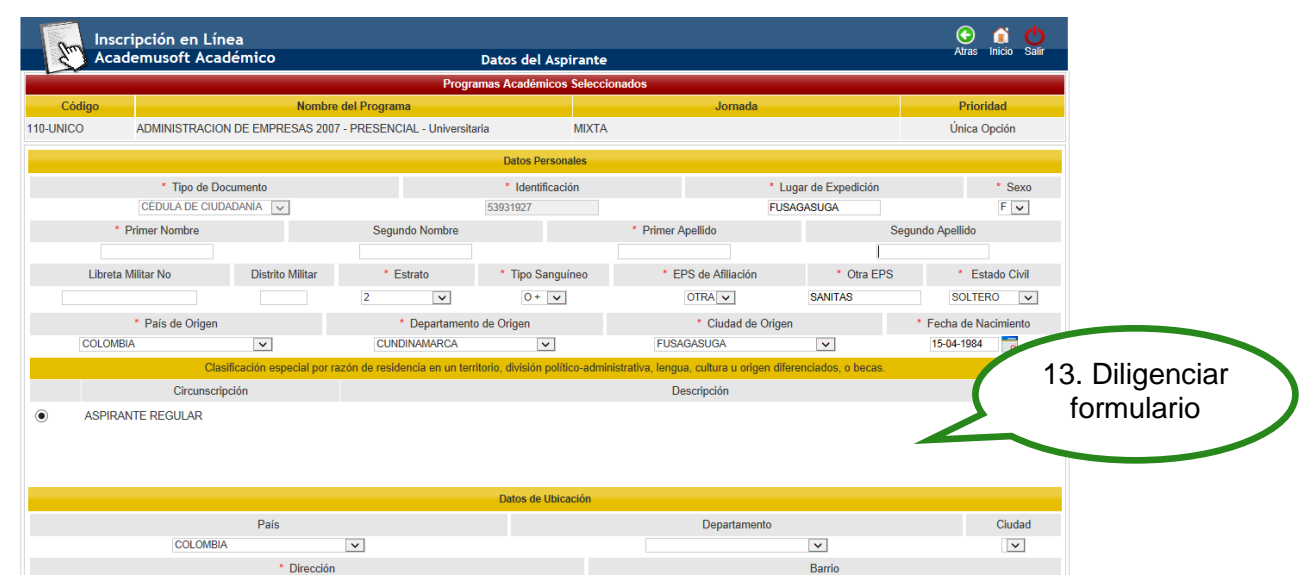

- **En la información academica del aspirante es importante tener en cuenta** la siguiente observación:
	- **a.** El número de **SNP,** hace referencia al número de registro a la prueba de Estado **SABER 11** (ICFES) que presento cuando se encontraba en último grado de bachiller o después de terminar sus estudios de bachiller, que equivale al 40% del proceso de selección.
	- **b.** Es importante digitar el número de identidad y el tipo de documento con que presento el examen **SABER 11** (ICFES)

**•NOTA: El aspirante que no diligencie correctamente el SNP (NUMERO DE REGISTRO EL CUAL CONTIENE EL TIPO DE PRUEBA PRESENTADO ACOMPAÑADO DE 12 DIGITOS NUMÉRICOS), el número de identidad y el tipo de documento con que presento el examen SABER 11, no se tendrá en cuenta para el proceso de selección, ya que con esta información se hace la consulta al ICFES para obtener los resultados.**

Oficina de Admisiones y Registro

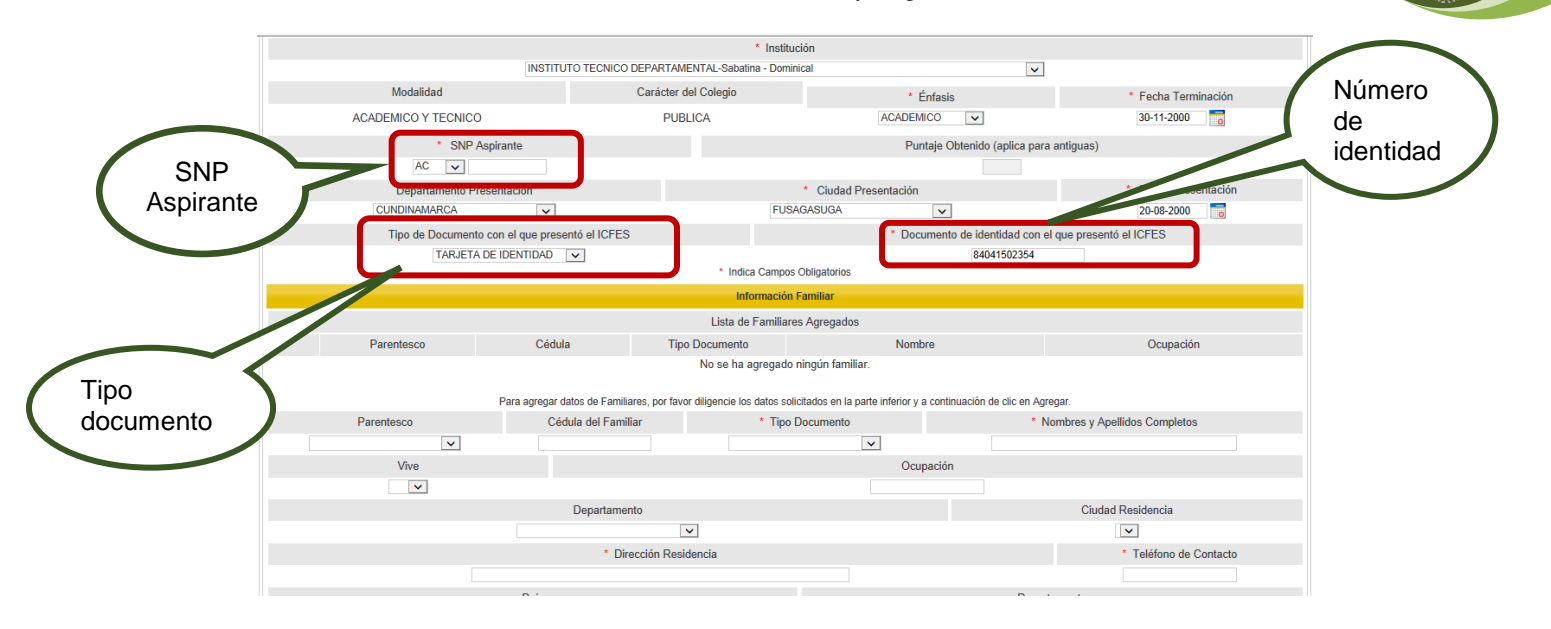

Diligencia los datos familiares en primer grado de consanguinidad (madre, padre)

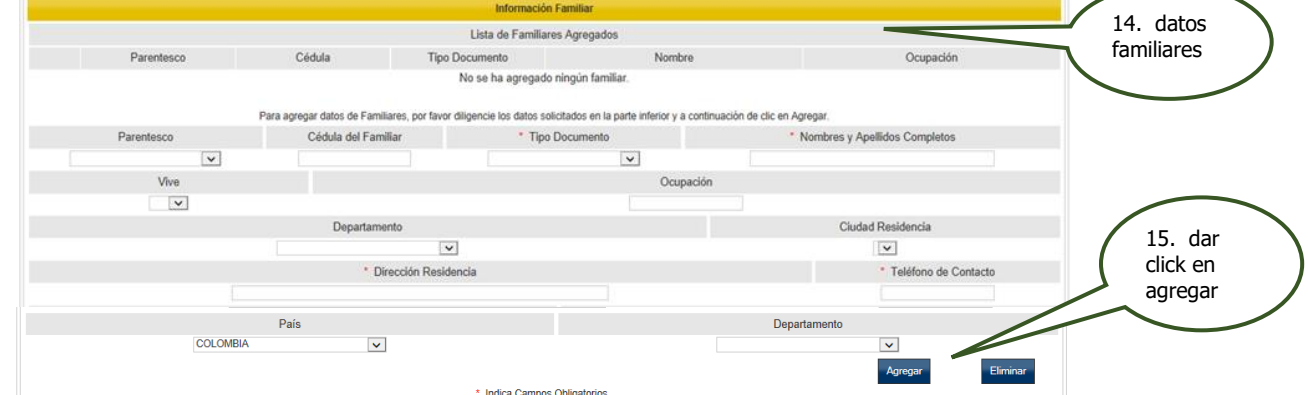

**Diligenciar encuesta y registrar** 

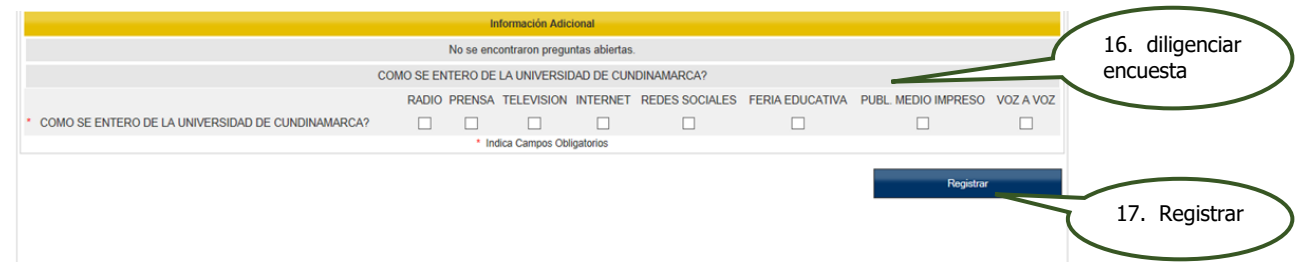

**Despues de registrar el formulario a la parte superior sale un anuncio donde** indica que su preinscripcion fue exitosa y el listado de los documentos que debe traer en caso de ser admitido; dar click en continuar.

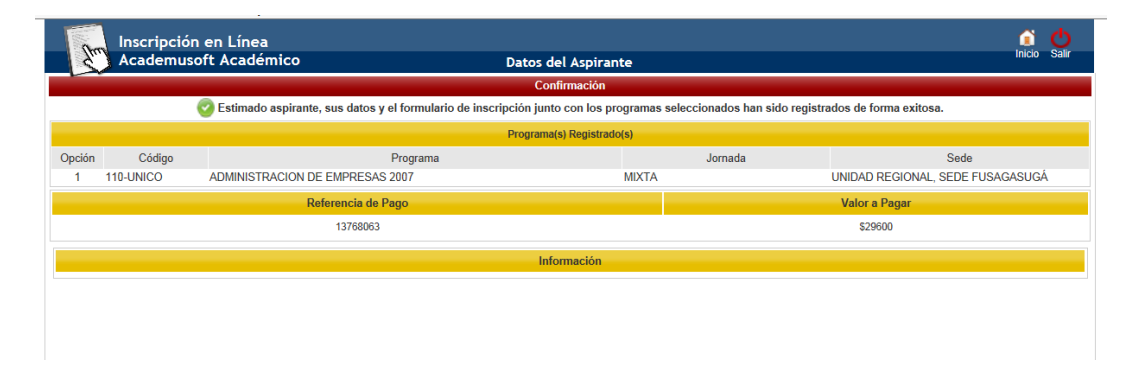

Oficina de Admisiones y Registro

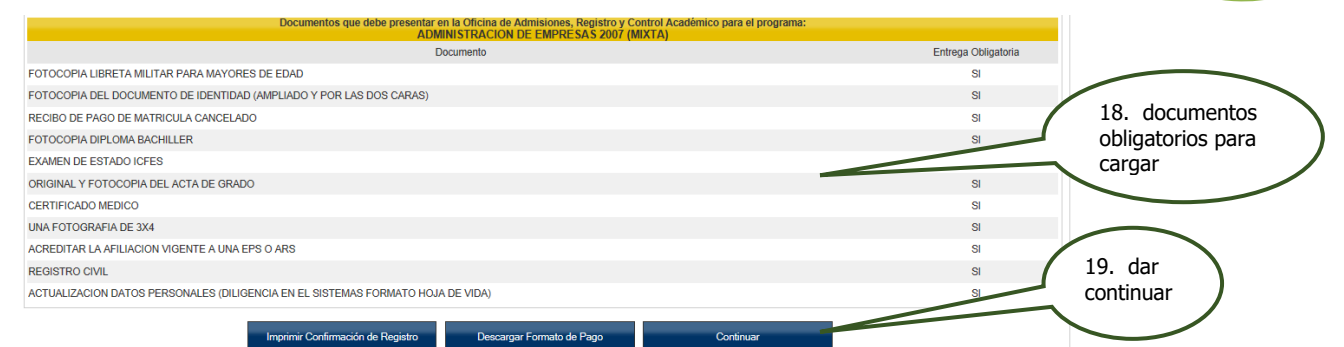

**Despues de dar continuar el sistema le muestra un resumen de su** inscripcion quedando en estado admision PREINSCRITO y procede a descargar el fomato de pago

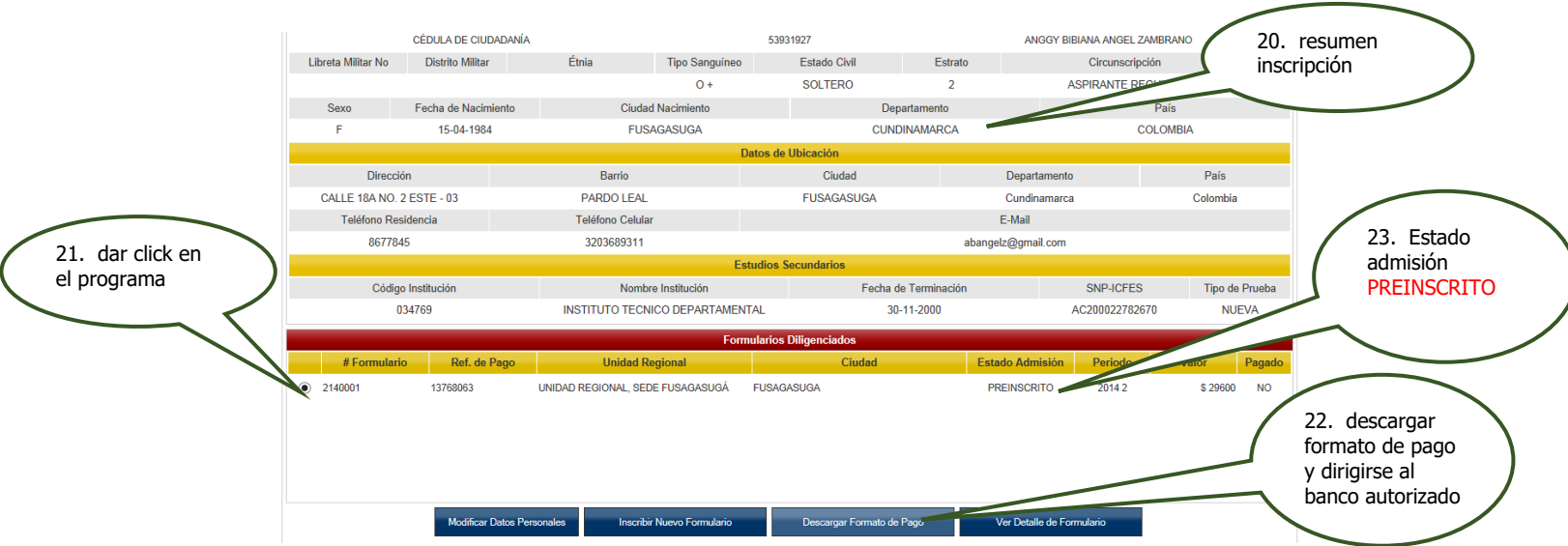

**En caso de haber realizado una inscripción en un periodo anterior solo** tiene que dar clic en inscribir nuevo formulario

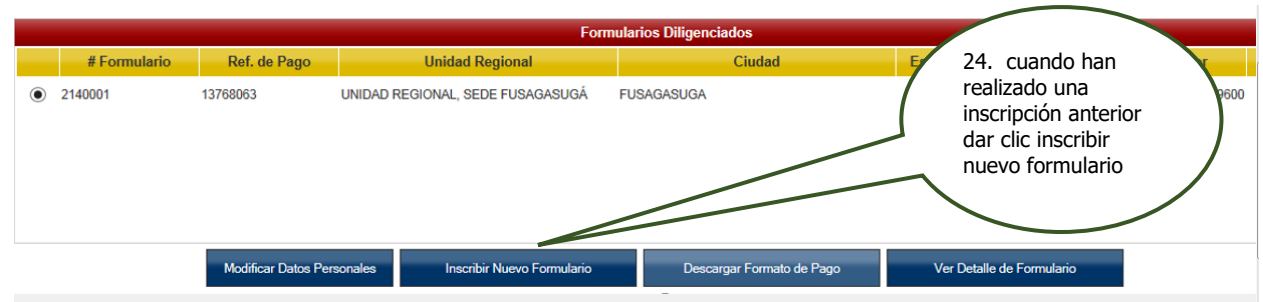

**Después de descargar el formato de pago, dirigirse al banco autorizado.** 

Oficina de Admisiones y Registro

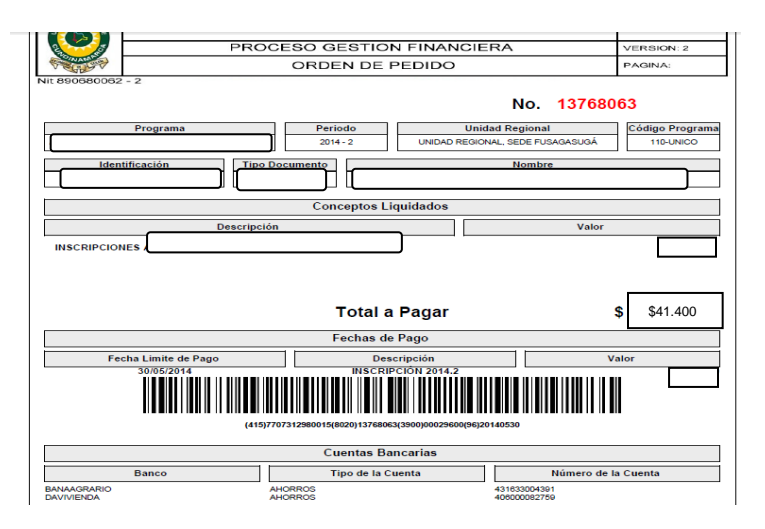

### **PROCESO FINAL DE INSCRIPCION**

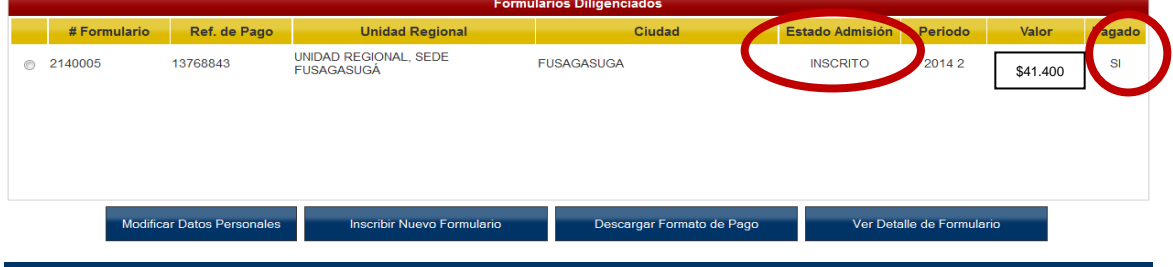

**NOTA: El aspirante debe leer detenidamente la información que se encuentra publicada en el proceso de Inscripción, donde puede encontrar todas las fechas del proceso de Selección.**

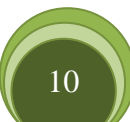